#### **Directions to Set-Up Auto Scheduler Program**

These
numbers
correspond
to the
numbers
below.

- 1. Opening Up the Postcard "Schedule" Section in Your EDGE Software:
- 1 Click on the "Customer" tab located at top navigation bar,
- 2 Then click "+ Postcards" tab located on the left side,
- 3 And finally click "Schedule" underneath the "Postcards" tab
- Click "Add" button located in the bottom left corner

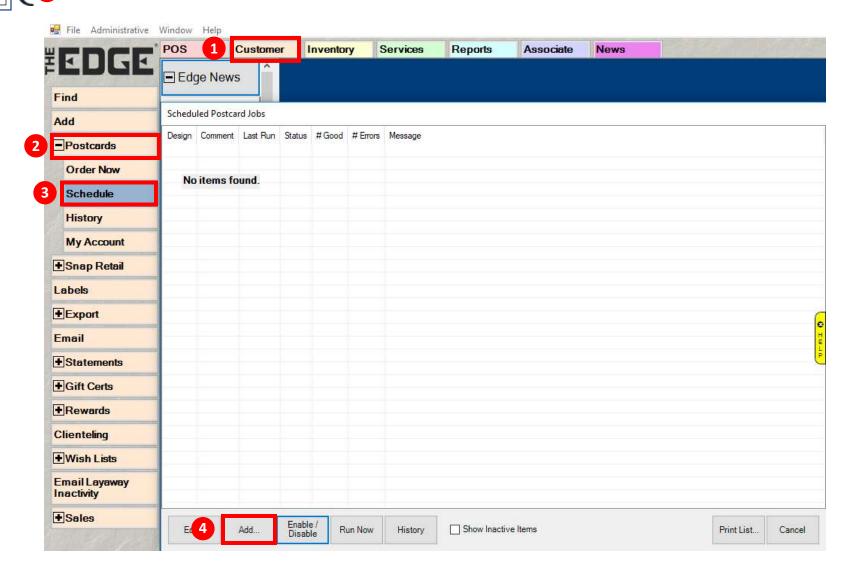

### 2. Selecting the Postcard Group

- **1** Give the automatic job a name (examples: Birthday Females, Birthday Males, Anniversaries)
- Make sure the box is checked for: 🗹 This automatic task is enabled.
- Under "Postcard Options", click the "Filter by Group" drop down arrow on far-right side
- Oheck the "Postcard Group" box you would like to choose from (i.e. example below shows "Birthday Women's Jumbo Postcards (5.5 x 11)"), then hit OK in bottom right

Schedule Automatic Postcards Automatic Schedule This postcard will be sent automatically, depending on how you have set up your Windows scheduled tasks. Please enter a note below to identify this automatic postcard job. Birthday - Females This automatic task is enabled. Postcard Options Filter by Group Postcard Design Postcard Group ☐ All Anniversary Enveloped Folded Cards (8.5 x 5.5 Folded to 4.25 x 5.5) Anniversary Jumbo Postcards (5.5 x 11) Anniversary Postcards (5.5 x 8.5) Antwerp Buying Trip Jumbo Postcards (5.5 x 11) Antwerp Buying Trip Postcards (5.5 x 8.5) Appraisal Services Jumbo Postcards (5.5 x 11) Appraisal Services Postcards (5.5 x 8.5) Birthday Men's Enveloped Folded Cards (8.5 x 5.5 Folded to 4.25 x 5.5) Birthday Men's Jumbo Postcards (5.5 x 11) Birthday Men's Postcards (5.5 x 8.5) Birthday Women's Enveloped Folded Cards (8.5 x 5.5 Folded to 4.25 x 5.5) Postage Clas 4 Birthday Women's Jumbo Postcards (5.5 x 11) ☐ Birthday Women's Postcards (5.5 x 8.5) ■ Black Friday and Small Business Saturday Jumbo Postcards (5.5 x 11) Black Friday Postcards (5.5 x 8.5) Customer Criteria Pick All Pick None OK Cancel OK Presets.. Supervisor Cancel

# 3. Selecting Postcard Design

- 1 Click the far-right drop-down arrow to view all the Postcard Designs under the "Birthday Women's Jumbo Postcards (5.5 x 11)" group
- 2 Highlight the postcard design that you would like to mail out, then click the OK button in the lower right corner
- 3 Notice that two small thumbnail images will appear at the bottom for the postcard design selected. You can click on these thumbnail images to see larger images of the front and back sides of your selected postcard

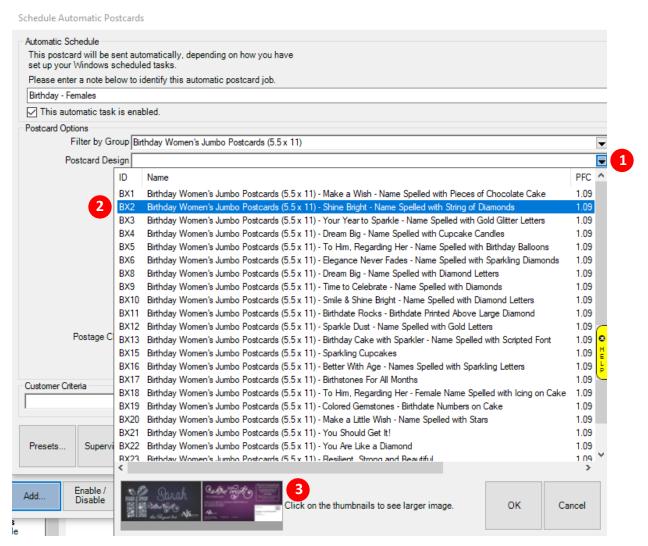

- 4. Entering a Promotional Offer and Disclaimer for your postcard and selecting Postage Class
  - 1 Enter an "Offer" that will drive your customers to your store (180-character limit. When you can't type anymore, you've run out of space)
  - 2 Enter a "Disclaimer" (150-character limit. When you can't type anymore, you've run out of space)
  - 3 Click right side drop down menu arrow to select 4 Postage Class

#### Schedule Automatic Postcards

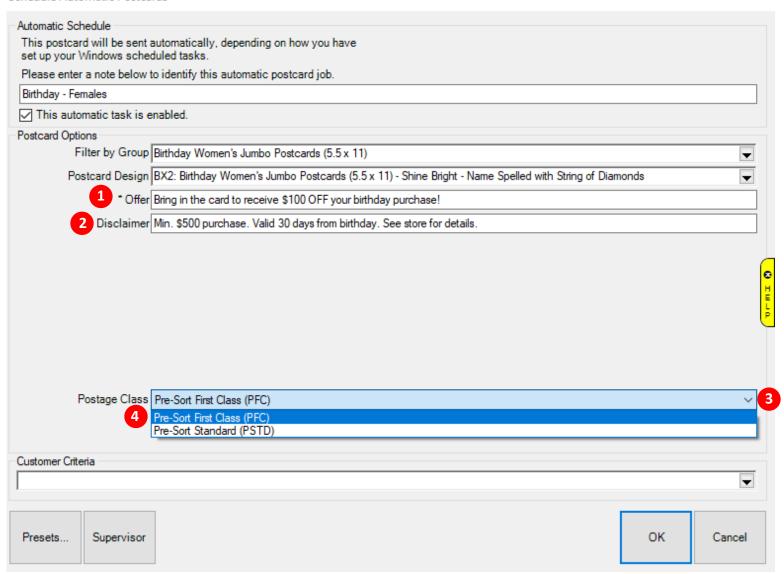

- 5. Selecting the Customer Criteria that will determine who to mail your postcards to.
  - Click the right-side drop-down arrow to select your Customer Criteria
  - Click the "Results" tab at the top to confirm your presets are properly set to your targeted audience
  - Please note: Our program will automatically select the proper customer criteria for each postcard selected. So, if you select a Female Birthday Postcard, our system will automatically select Female Birthday Celebrants

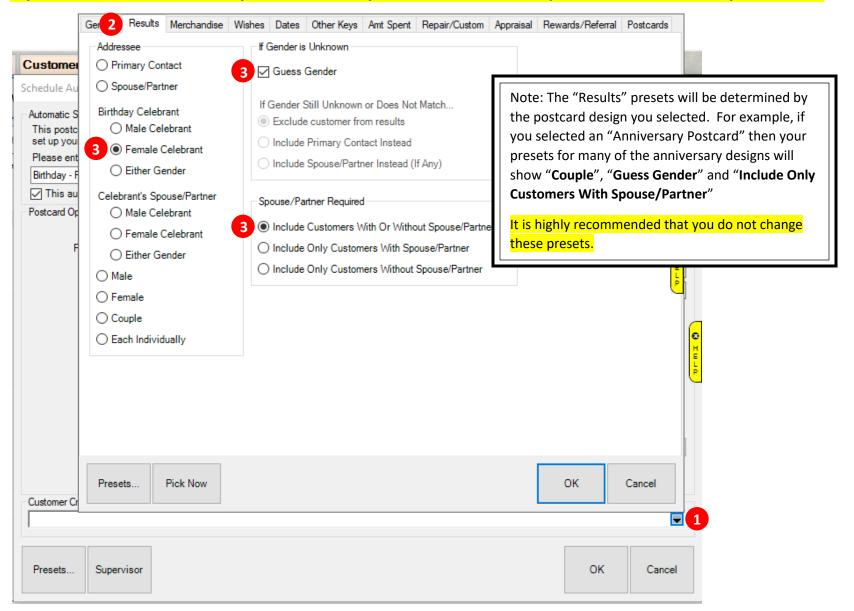

- 6. Setting up your Auto Send to pull data from your database week after week.
  - 1 Click the "Dates" tab at the top
  - Check the "Birthday" box underneath the "Occasion" drop down menu
  - Click on the "Occasion" drop down arrow

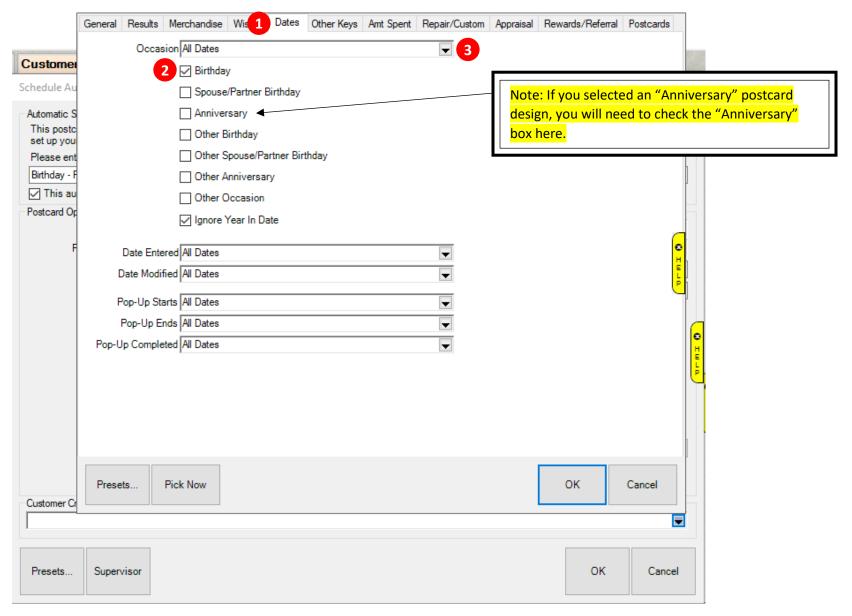

- 7. Selecting the range moving forward to pull data
  - Click the "Rolling Weeks..." button
  - 2 Enter "3" in the Min and Max and click 3 OK and 4 OK again and then 5 OK one final time

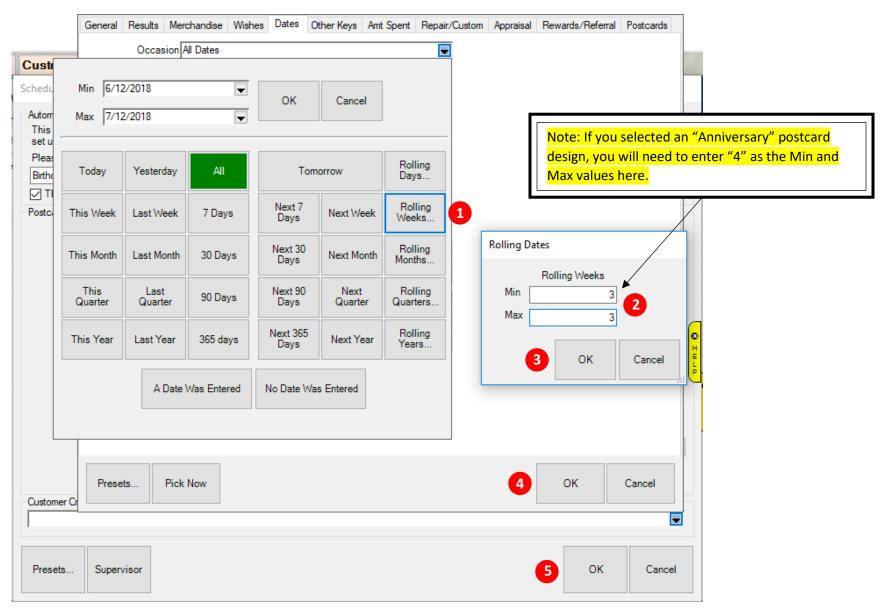

#### 8. Preview of Scheduled Postcard Jobs

Once your Auto Send postcard jobs are finished, they will appear in the "Schedule Postcard Jobs" table.

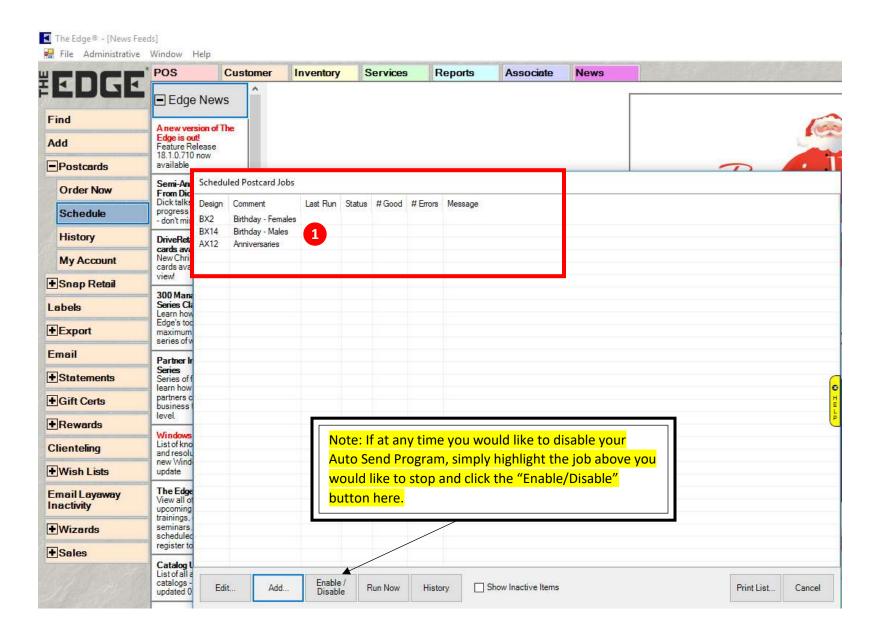

# Directions to Set-Up A Task Scheduler in Windows to Run Your "Auto Send" Postcards

- 1. Access the Task Scheduler in Windows
  - 1 In the lower left corner of your computer, type the word "Schedule" in the search bar
  - 2 Click on the "Task Scheduler" program highlighted below

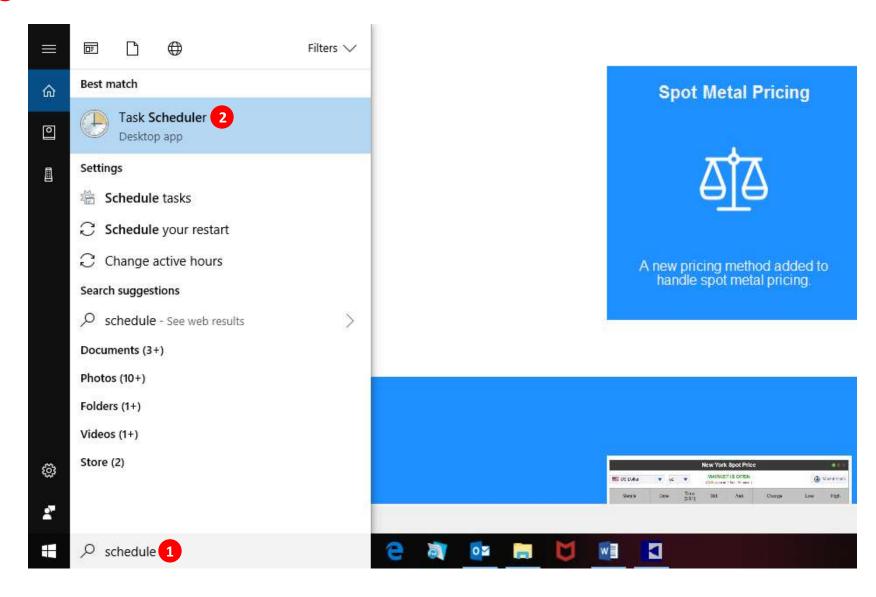

# 2. Creating a Basic Task

- On the left side, click on the "Task Scheduler Library" folder
- On the right-hand side under "Actions", click on "Create Basic Task..."

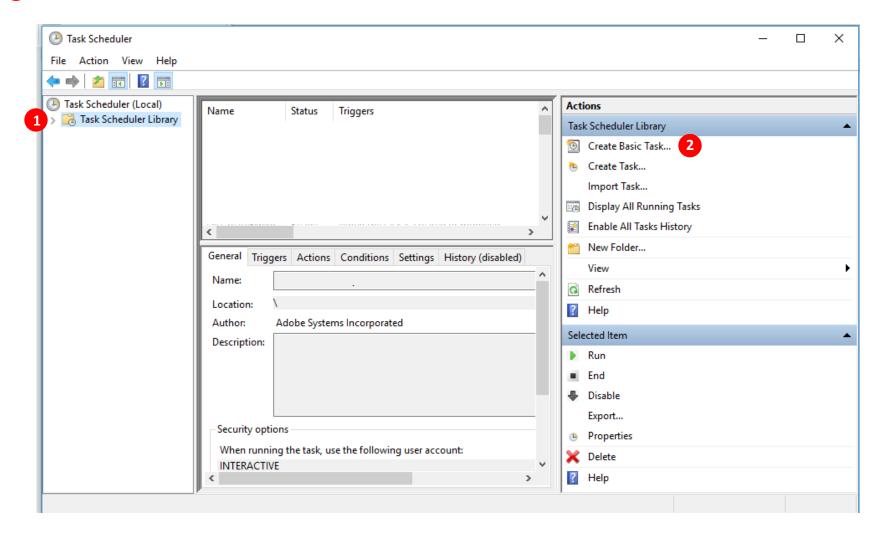

# 3. Naming and Describing Your Task

- Type "Automatic Postcards" in the "Name" area.
- 2 Type the "Description" of your task
- 3 Click on the "Next" button

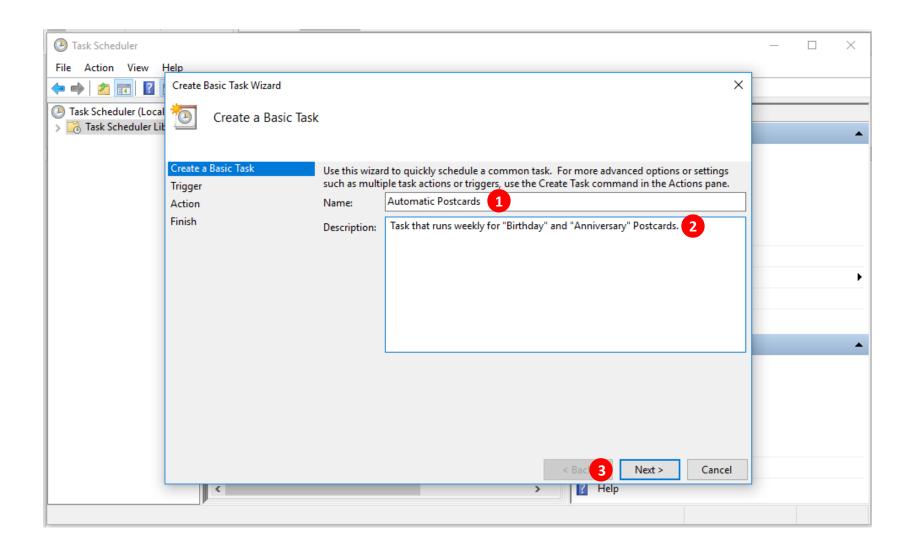

- 4. Setting Your Task Trigger
  - Click on the "Weekly" button.
  - 2 Click on the "Next" button

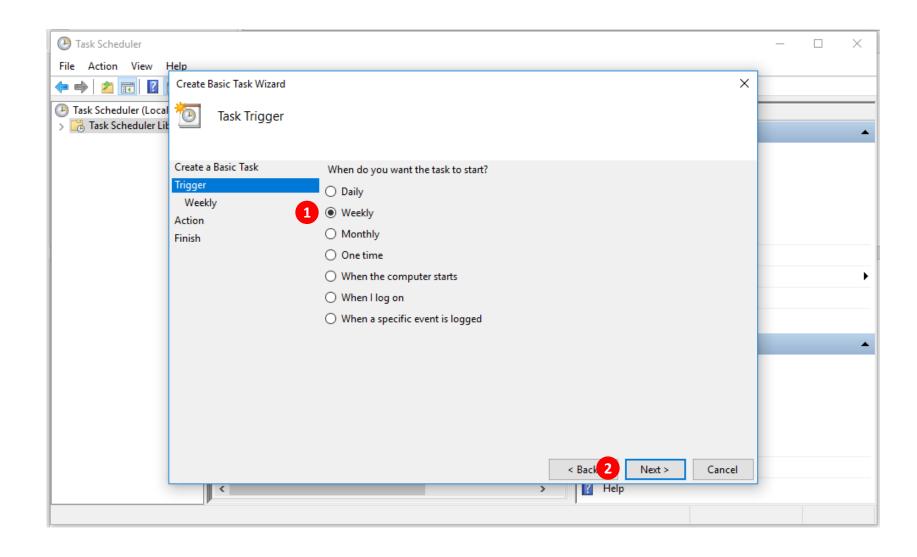

- 5. Scheduling the Date and Time of Your Task
  - 1 Click on the next "Thu" on the Calendar. In the example below, the next "Thur" will be "7/19/2018".
  - 2 Set the time to "11:00:00PM"
  - Make sure the "Recur every: 1 weeks on"
  - Check the box next to "Thursday"
  - Click on the "Next" button

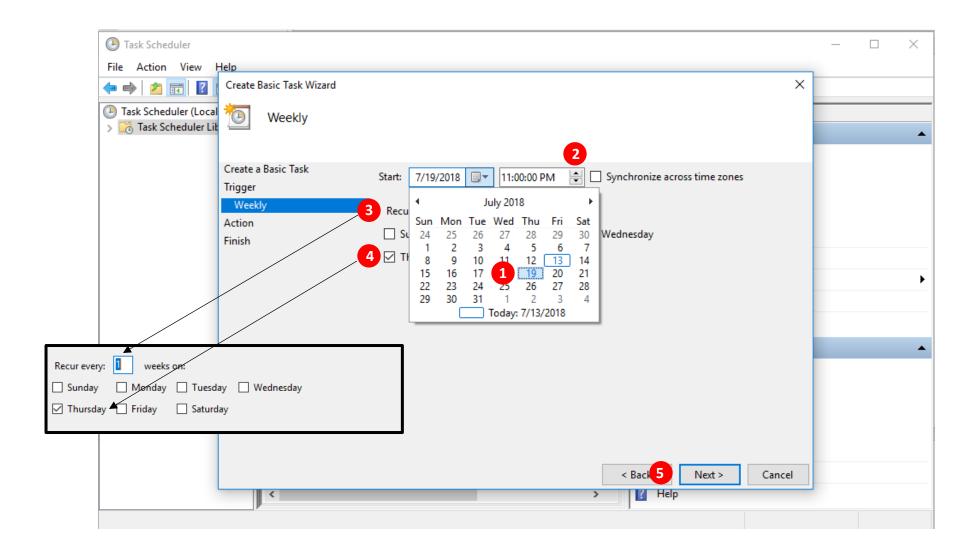

# 6. Scheduling the Task Action

- 1 Make sure the button "Start a program" is set
- 2 Click the "Next" button

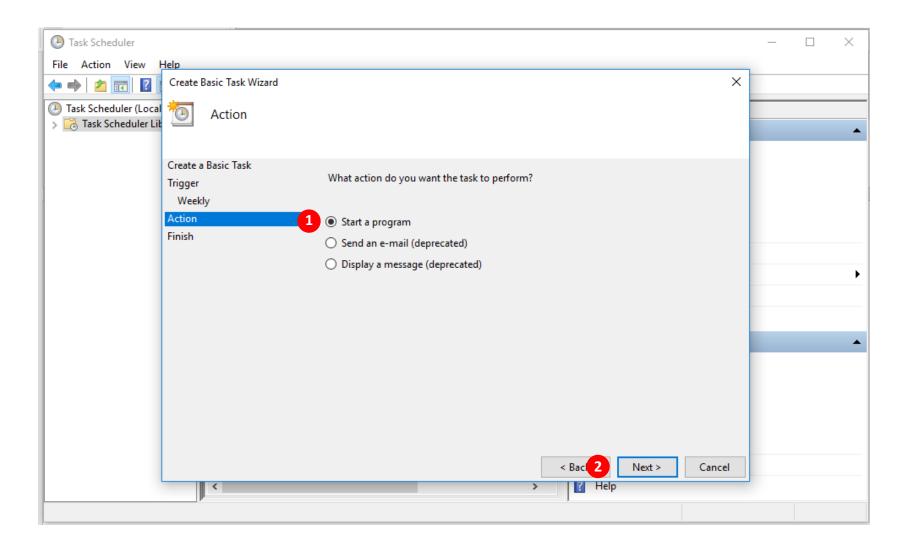

# 7. Starting a Program

1 Click on the "Browse..." button

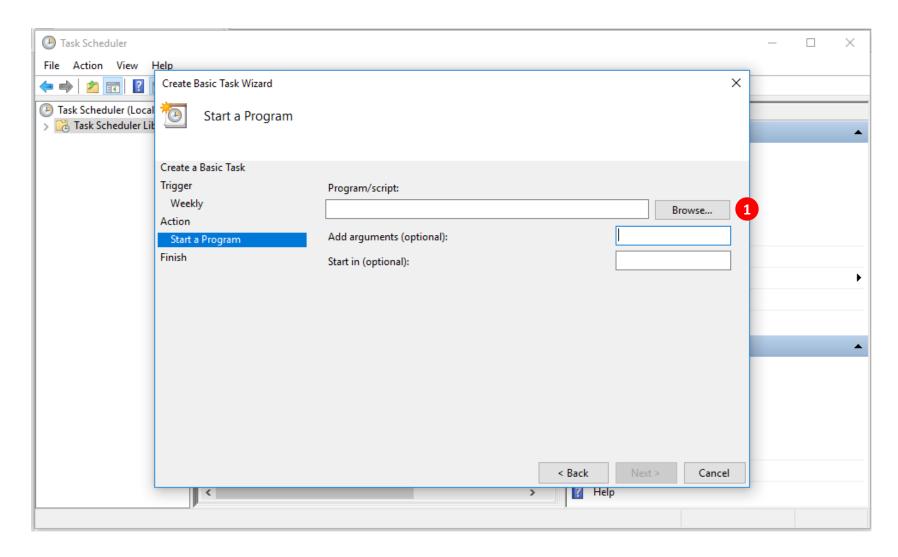

- 8. Opening Up Your Program Files
  - Click on the "(C:)" Drive
  - Find and click on the "Program Files (x86)"
  - 3 Click on the "Open" button in lower right corner

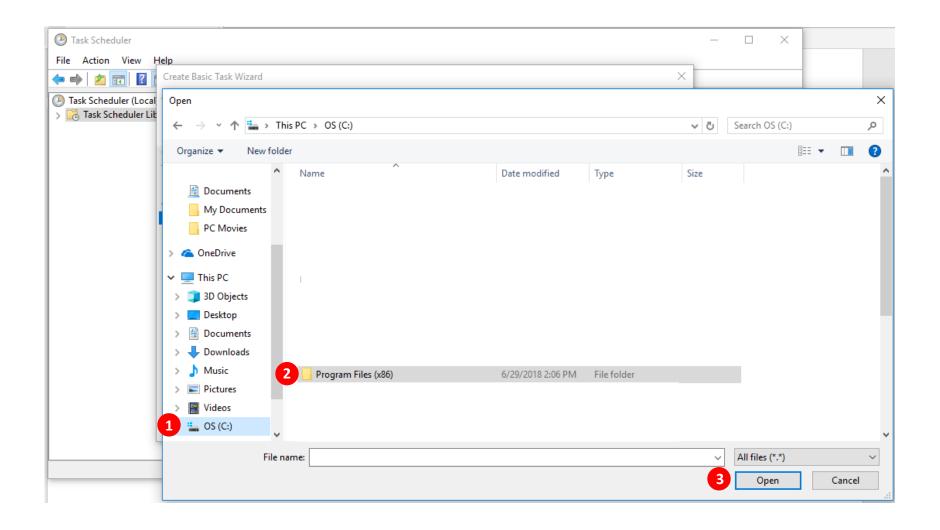

- 9. Opening Up Your "ajsllc" Folder Files
  - 1 Find and click on the "ajsllc" folder
  - Click on the "Open" button

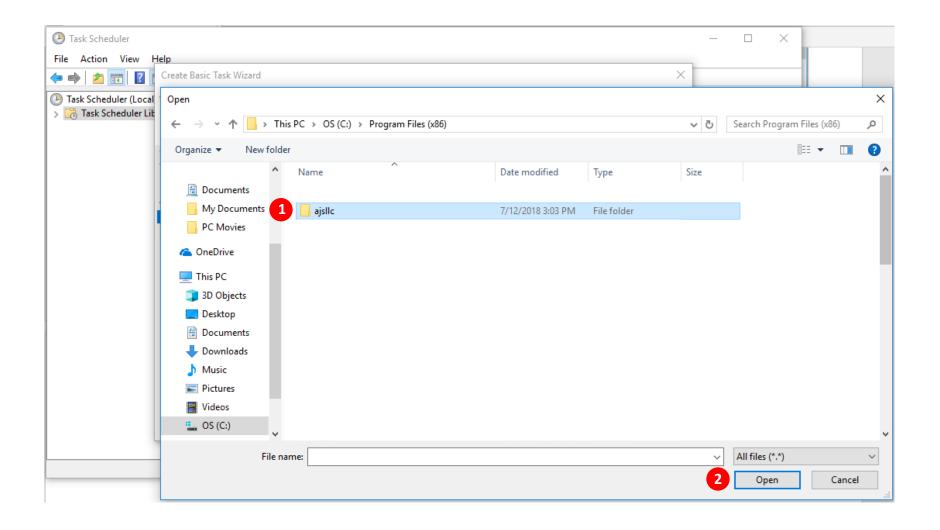

- 10. Opening Up Your "Edge" Folder Files
  - 1 Find and click on the "Edge" folder
  - Click on the "Open" button

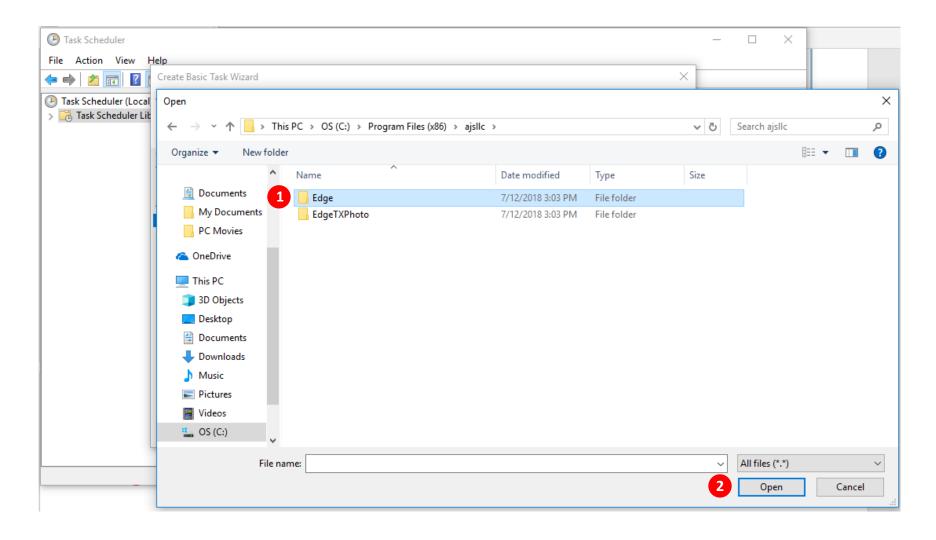

# 11. Selecting the "Edge" Program Execution File

- 1 Click on the "Edge" execution file (make sure you select the Edge.exe file or the Edge file that has a large size)
- Click on the "Open" button

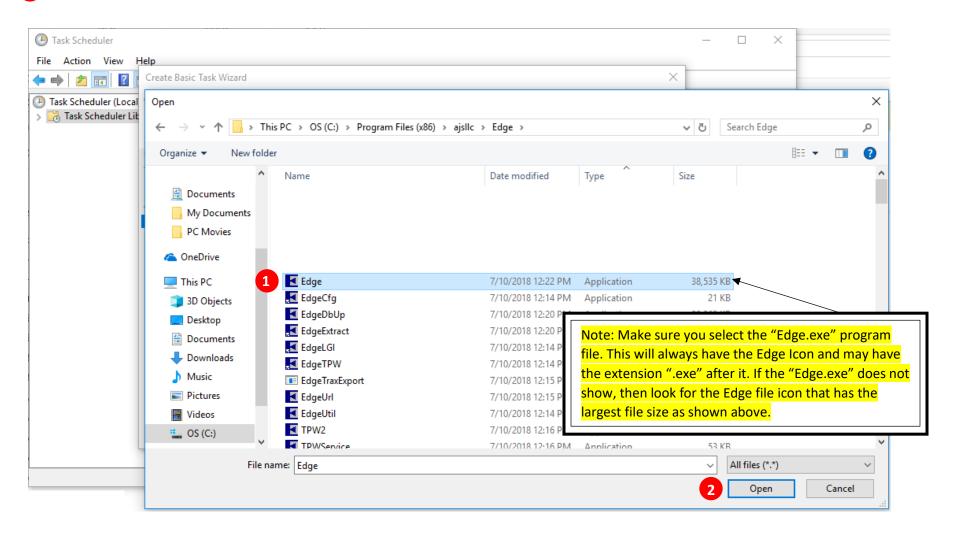

# 12. Adding an "Argument" to Your Task Program

- 1 Make sure that you selected the "Edge Execution Program File" by checking to see if the "exe." is showing
- 2 Add an argument by typing "-postcard" (Make sure you type a hyphen or dash before the word "postcard")
- 3 Click on the "Next" button

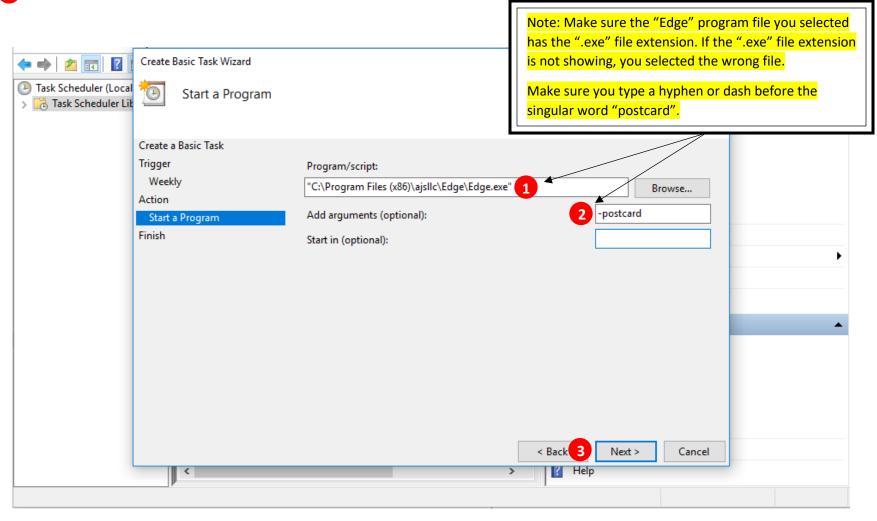

# 13. Finish the Task Program

- 1 Check to make sure your task will run "Weekly, At 11:00 PM every Thursday of every week, starting with the next Thursday on the calendar
- Check to make sure the "Edge.exe" file is showing followed by "-postcard"
- 3 Check the box that reads "Open the Properties dialog for this task when I click Finish"
- Click the "Finish" button

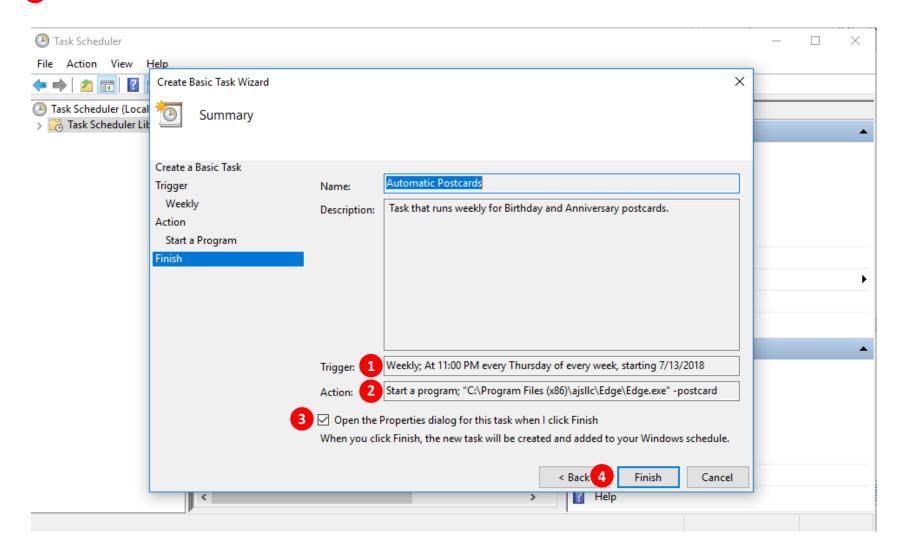

# 14. Setting Security Options

- 1 Under the "General" tab on the top, make sure you check the bottom four setting as shown below
- Do NOT click on the OK button just yet

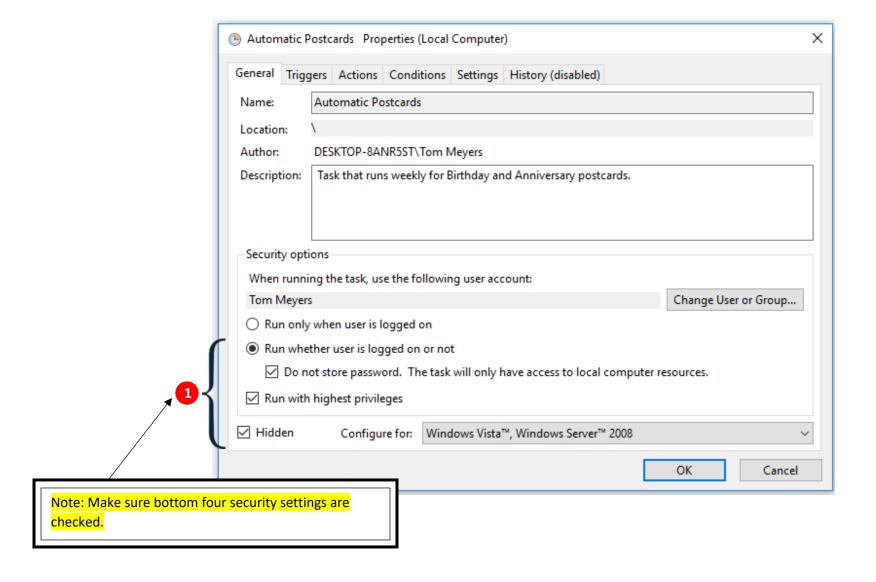

# **15. Setting Conditions Options**

- Click on the "Conditions" tab on the top
- Uncheck the "Start the task only if the computer is on AC power"
- Check the box "Wake the computer to run this task"
- Do NOT click on the OK button just yet
- Click on the "Settings" tab at the top

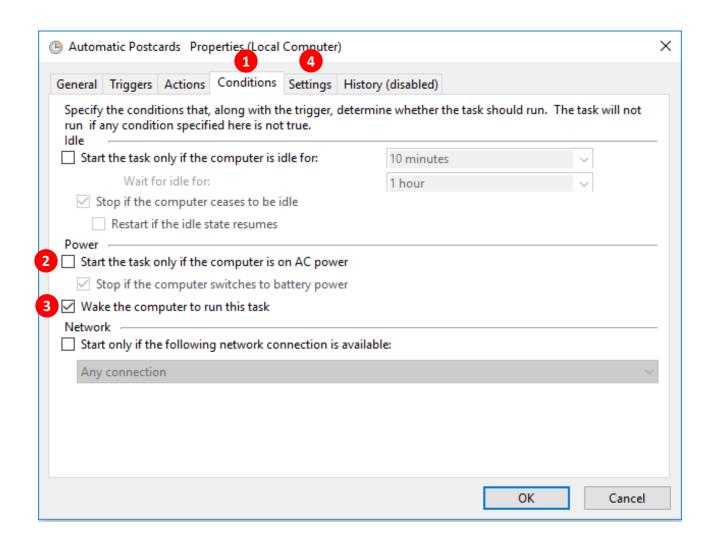

# **16. Finalizing Settings Options**

- Uncheck the box that reads "Stop the task if it runs longer than"
- 2 Uncheck the box the reads "If the running task does not end when requested, force it to stop"
- 3 Now click the OK button

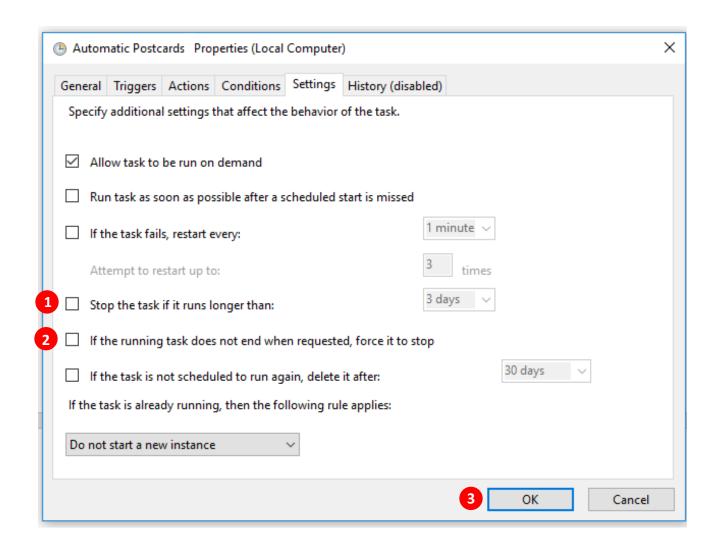

# 17. Confirming Your Task Scheduler is Set

- 1 Confirm that your "Automatic Postcards" task is showing and the status is "Ready"
- 2 You have now successfully scheduled a task and can close out the program by clicking on the "X" button in upper right-hand corner

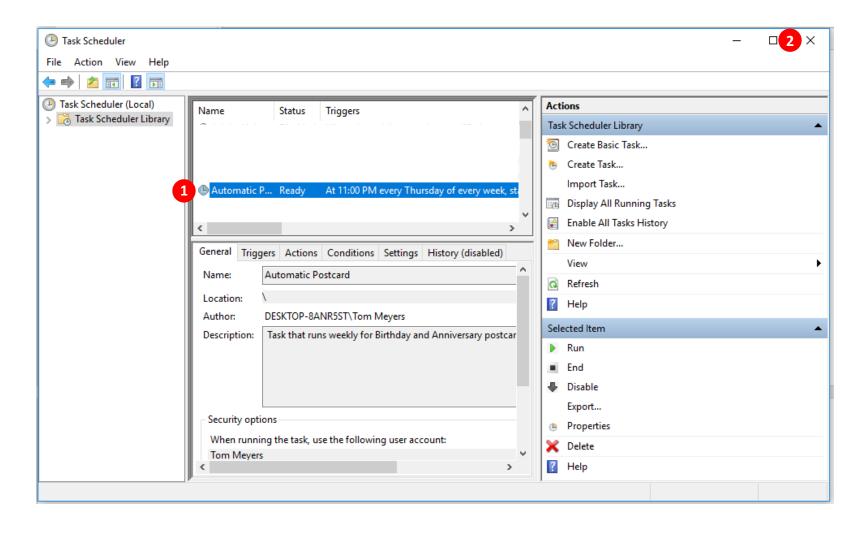